# Galaxy

## **「Galaxy 5G Mobile Wi-Fi SCR01」ソフトウェア更新手順書 -ソフトウェアをダウンロードして更新する-**

## **ソフトウェア更新について**

インターネット上のダウンロードサイトから本 端末の更新用ファイルをダウンロードし、ソフト ウェアの更新を行います。本手順書では、本端末 で直接ネットワークに接続して更新を行う方法 について説明します。

**ソフトウェア更新についての注意事項**

- ソフトウェア更新は本端末に保存されている データを残したまま行うことができますが、お 客さまの端末の状態によってはデータの保護が できない場合がありますので、あらかじめ ご了承願います。
- ソフトウェア更新の前に以下の準備を行って ください。

-本端末を充電し、電池残量を十分な状態(フル充 電)にする

- ※ 電池残量が 20%以下の場合、充電が必要である ことをお知らせする画面が表示され、ソフト ウェア更新は行えません。
- ソフトウェア更新(ダウンロード、更新ファイ ルのインストール)には時間がかかる場合が あります。
- ソフトウェア更新中は、以下の操作は 絶対に行わないでください。
	- 本端末の電源を切る

### **ソフトウェアを更新する**

- 更新ファイルの確認を手動で行う場合は、ホーム 画面で「 ョ 」→「ソフトウェア更新」 をタップします。
- **1 「ソフトウェア更新」**

ネットワークに接続し、更新ファイルの有無 が確認されます

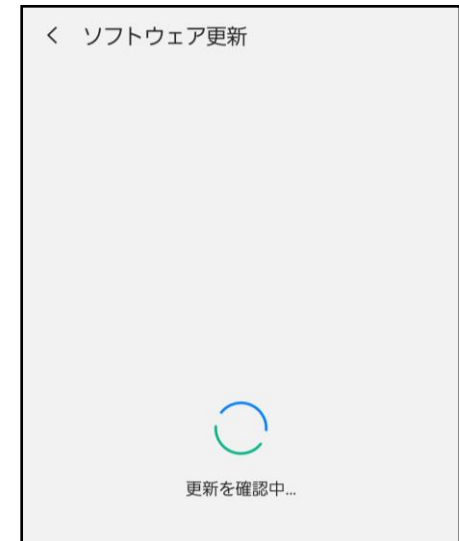

● 以下の画面が表示された場合は、お使いのソフト ウェアは最新版です。そのままご使用ください。

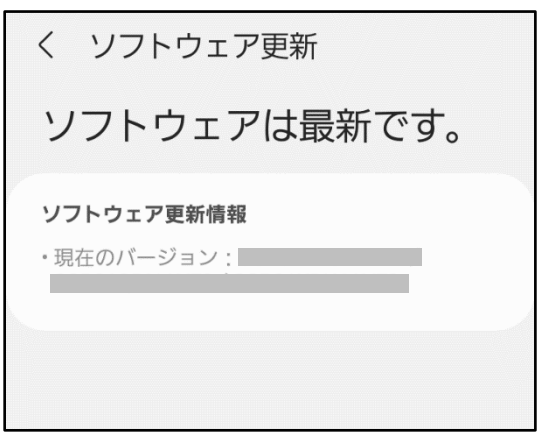

#### **2 「ダウンロード」**

#### ※モバイルネットワークを利用してダウンロード を行う場合、データ通信料が発生します。

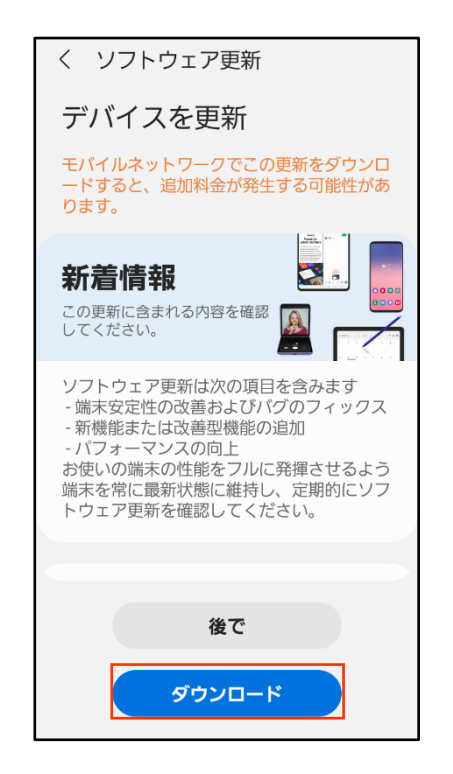

- -「後で」をタップすると、AM3:00~6:59 の間 に自動的にダウンロードが行われます。
- 「 ダ ウ ン ロ ー ド 」 を タ ッ プ す る と 、 更新ファイルのダウンロードが開始されます。
- **3 ダウンロードが完了したら「今すぐイン ストール」**

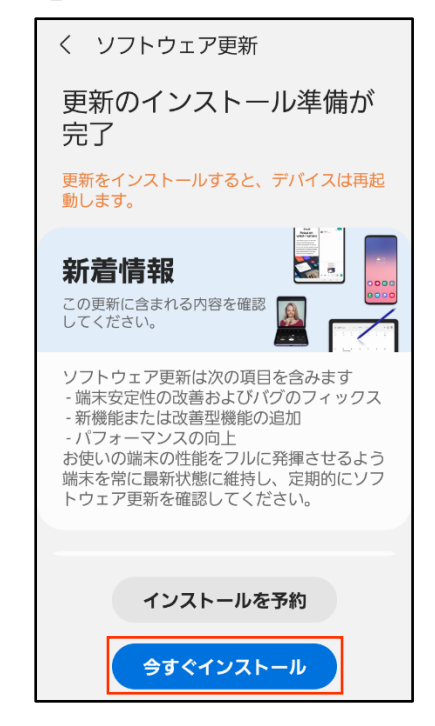

※「インストールを予約」をタップすると更新開始 の時刻を設定してインストールの実行を延期でき ます。

※ 延期した場合でも、以下の操作でインストール をすぐに開始できます。 - ホーム画面から 三 」→「システム設定」 →「ソフトウェア更新」→「今すぐインストール」

**4** 本端末が再起動し、ソフトウェア更新が 自動的に開始されます。

ソフトウェア更新が完了すると、もう一度 本端末が再起動します。

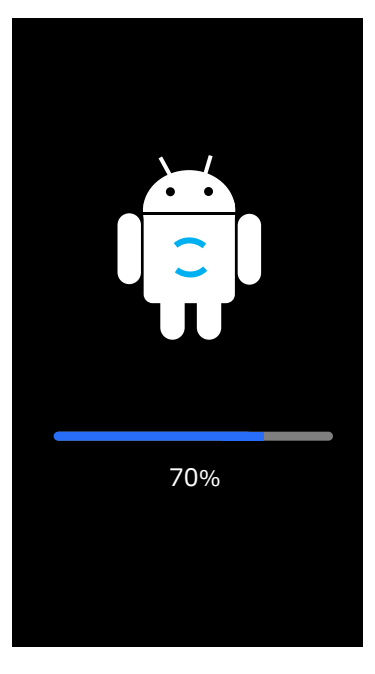

**5 ソフトウェア更新完了をお知らせする画 面が表示されます。**

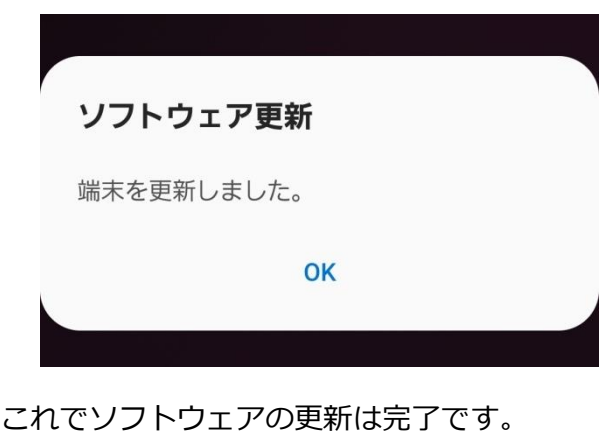

インストールの実行が開始されます。